## **Instrukcja wyboru systemu ratalnego w UsosWeb**

Dostęp do modułu płatności (model FK) znajduję się po zalogowaniu w zakładce **DLA WSZYSTKICH -> PŁATNOŚCI (model FK)** (rys.1)

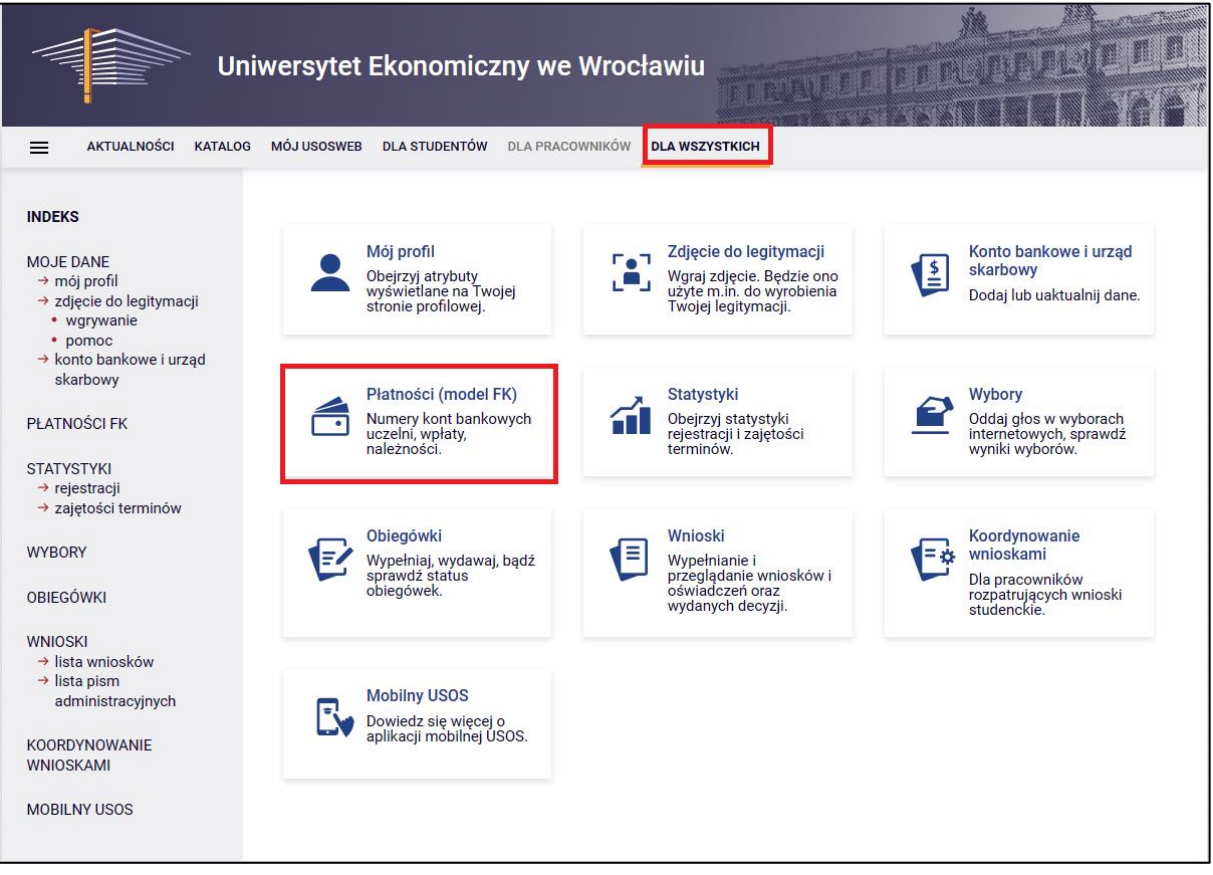

*Rys. 1*

Wyświetli się okno umożliwiające wybór różnych opcji. Wybieramy **należności nierozliczone.** (rys.2)

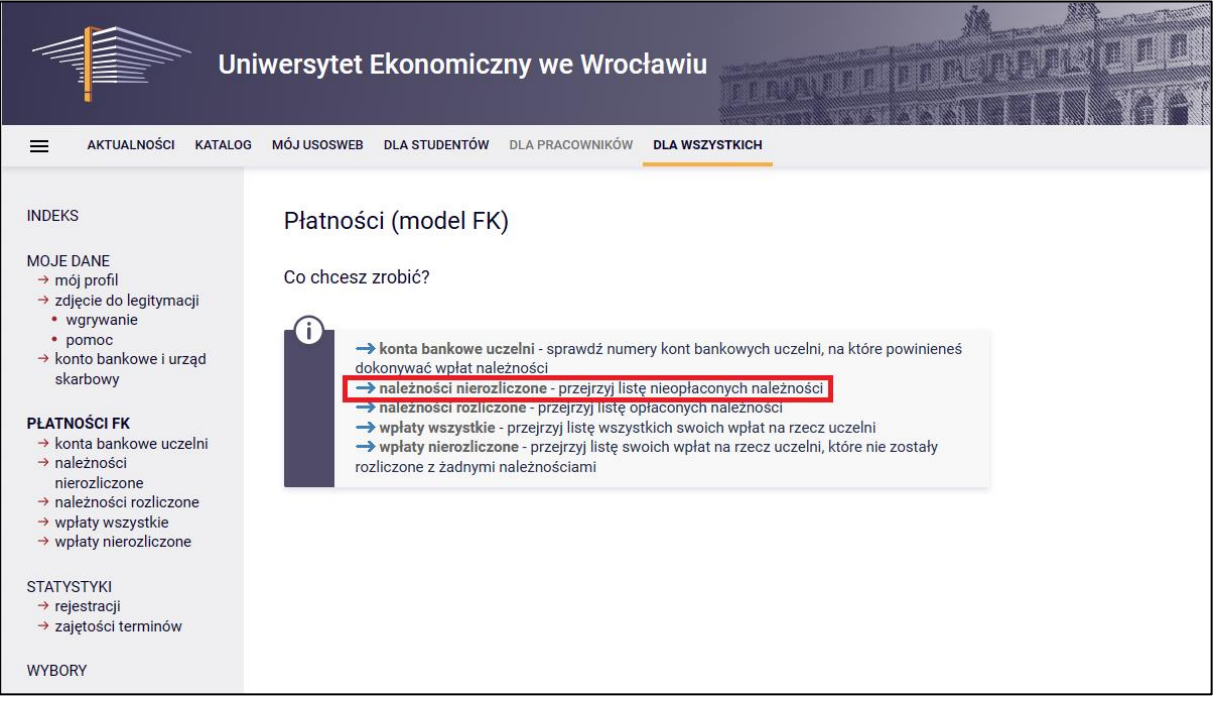

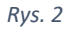

Następnie wybieramy przycisk **Wybierz plan ratalny**, po rozwinięciu dostępnych opcji klikamy **wybierz**  przy interesującym nas planie. (rys.3)

**UWAGA!!! Raz wybranego planu ratalnego nie będziemy mogli już zmienić.**

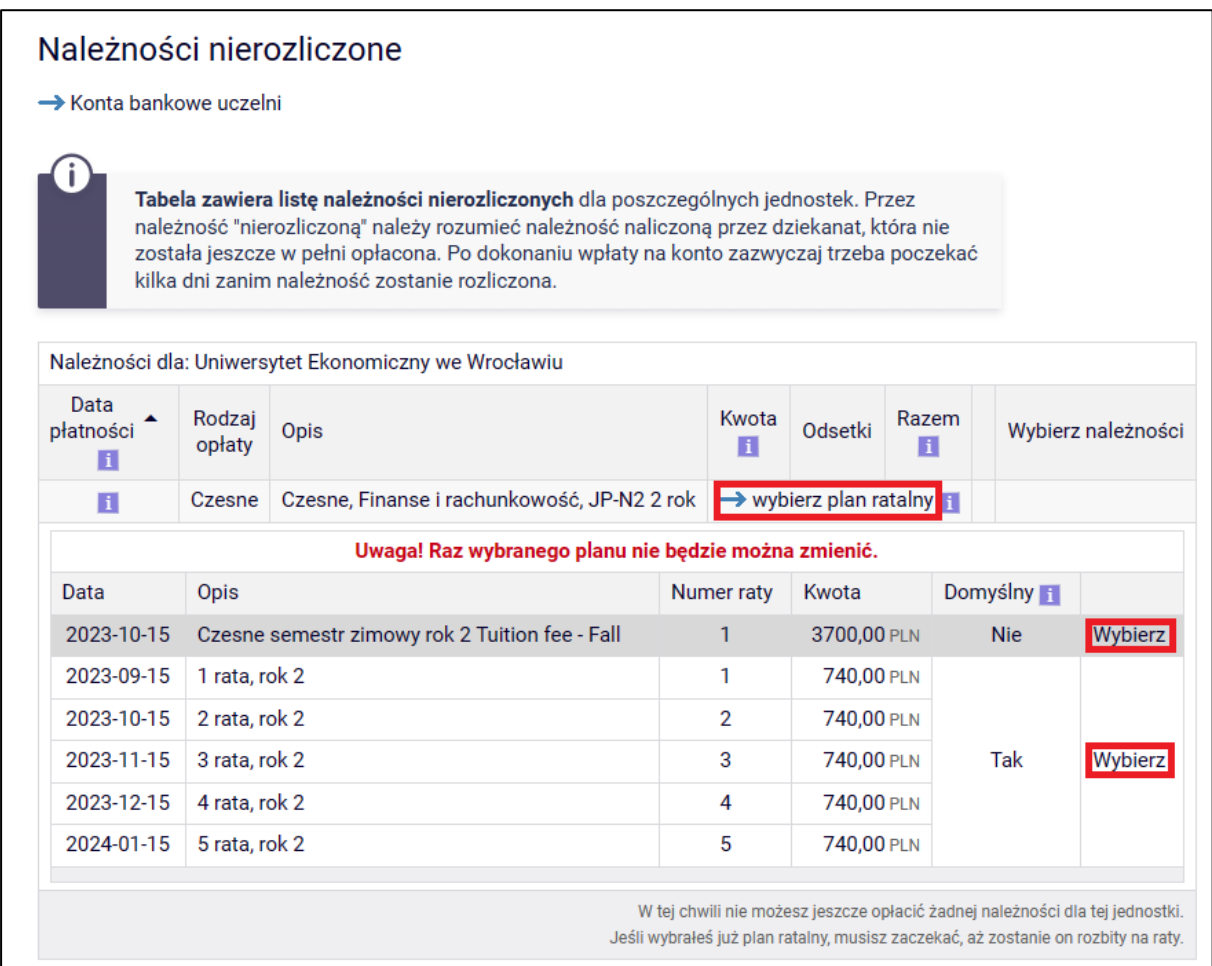

*Rys. 3*

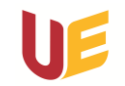